# **P#íru#ka BibleTime**

**Fred Saalbach Jeffrey Hoyt Martin Gruner Thomas Abthorpe**

#### **P#íru#ka BibleTime**

by Fred Saalbach, Jeffrey Hoyt, Martin Gruner, and Thomas Abthorpe

2.8 Copyright © 1999-2010 The BibleTime Team

#### **Abstract**

BibleTime is a completely free Bible study program. The program's user interface is built with Qt framework, which makes it run on several operating systems including Linux, Windows, FreeBSD and Mac OS X. The software uses the SWORD programming library to work with over 200 free Bible texts, commentaries, dictionaries and books provided by the Crosswire Bible Society.

The BibleTime Handbook is distributed with the BibleTime study program.

## **Table of Contents**

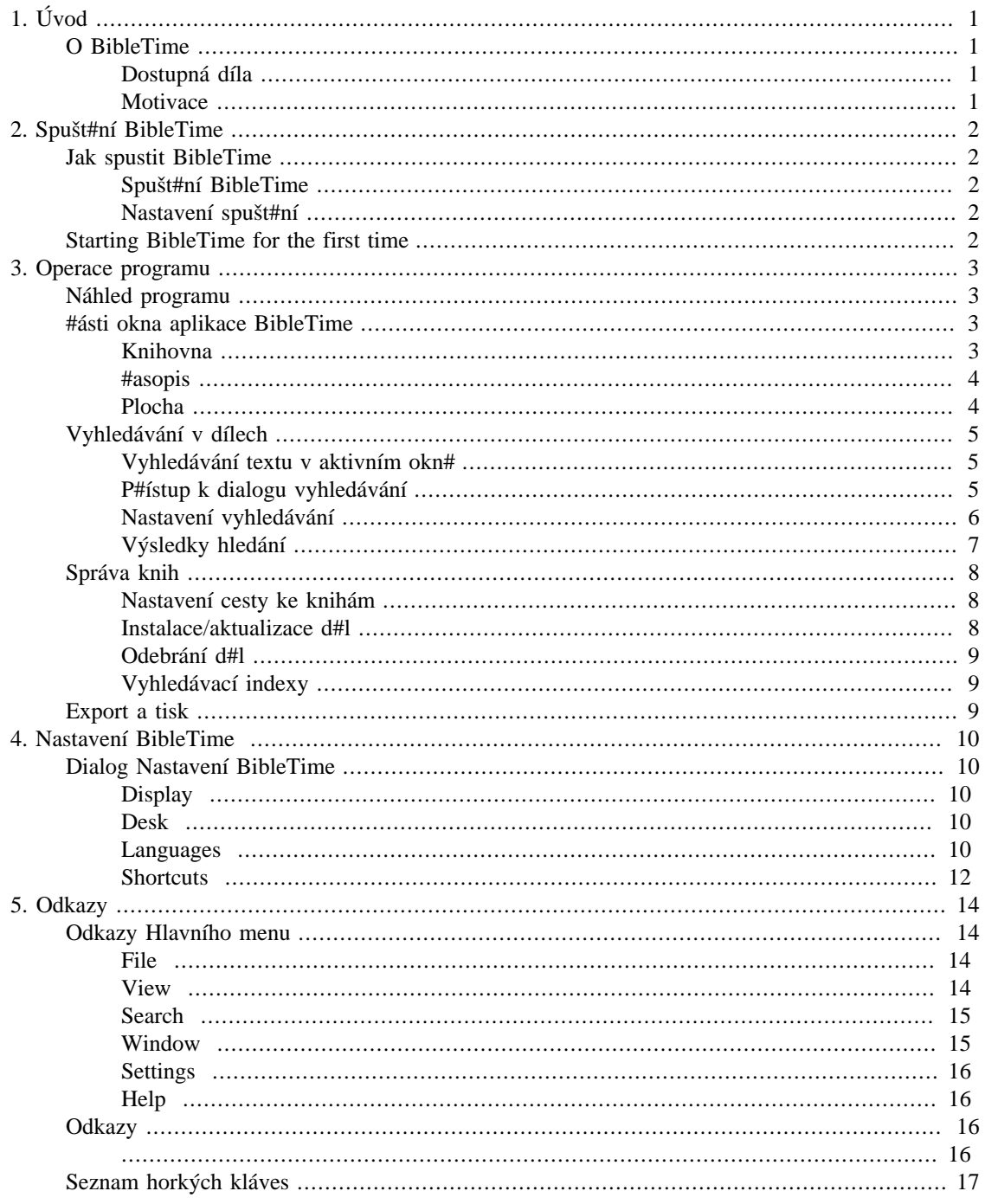

## **List of Tables**

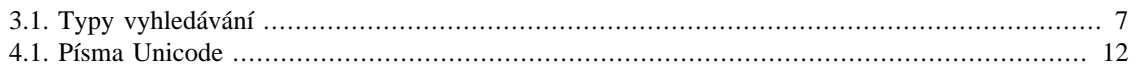

# <span id="page-4-0"></span>**Chapter 1. Úvod**

## <span id="page-4-1"></span>**O BibleTime**

BibleTime is a Bible study tool with support for different types of texts and languages. Even large amounts of works modules are easy to install and manage. It is built on the [SWORD \[http://www.crosswire.org/](http://www.crosswire.org/sword/) [sword/](http://www.crosswire.org/sword/)] library, which provides the back-end functionality for BibleTime, such as viewing Bible text, searching etc. SWORD is the flagship product of the [Crosswire Bible Society](http://www.crosswire.org) [<http://www.crosswire.org>].

BibleTime je navržen k použití s díly v jednom z formát# podporovaných projektem SWORD. Kompletní informace o podporovaných formátech dokument# naleznete ve [vývojá#ské sekci](http://www.crosswire.org/sword/develop/index.jsp) [\[http://](http://www.crosswire.org/sword/develop/index.jsp) [www.crosswire.org/sword/develop/index.jsp](http://www.crosswire.org/sword/develop/index.jsp)] na stránkách projektu SWORD, Crosswire Bible Society.

### <span id="page-4-2"></span>**Dostupná díla**

Over 200 documents in 50 languages are available from the [Crosswire Bible Society](http://www.crosswire.org) [\[http://](http://www.crosswire.org) [www.crosswire.org](http://www.crosswire.org)]. These include:

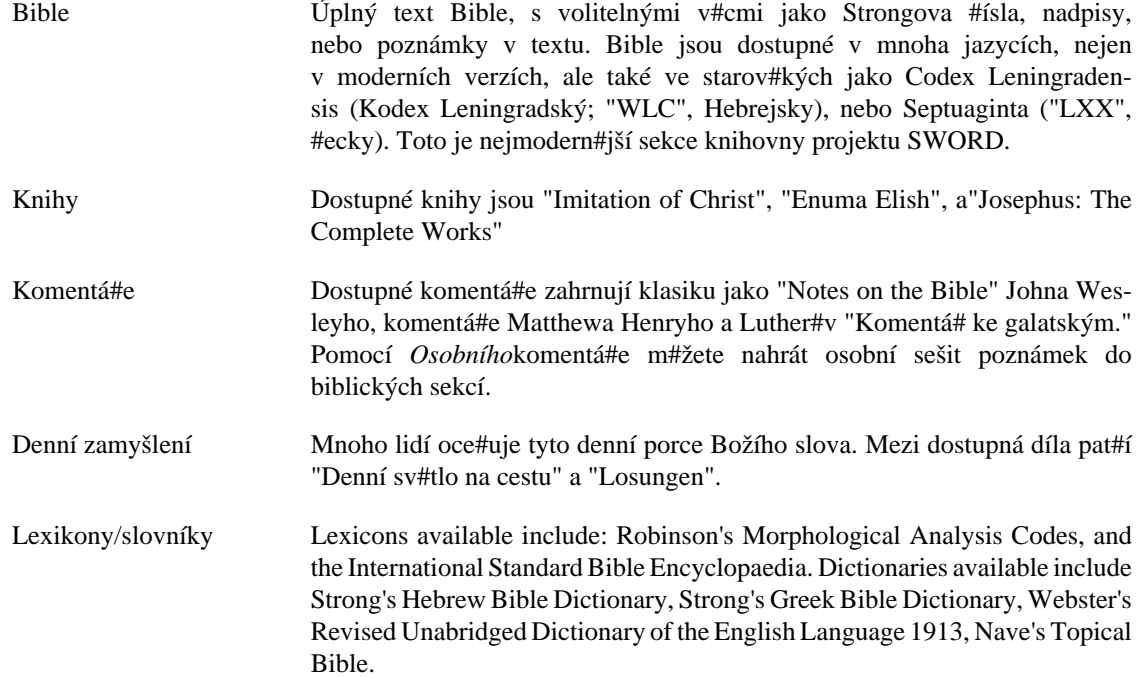

### <span id="page-4-3"></span>**Motivace**

P#ejeme si sloužit Bohu a p#isp#t svým dílem ostatním v r#stu ve vztahu s Ním. Chceme, aby byl tento výkonný a kvalitní program stále jednoduchý a intuitivní. P#ejeme si chválit Boha, nebo# on je zdroj všeho dobrého.

Každý dobrý dar a každé dokonalé obdarování je sh#ry, sestupuje od Otce nebeských sv#tel. U n#ho není prom#ny ani st#ídání sv#tla a stínu.

—Jakub#v 1:17

B#h vám žehnej p#i používání tohoto programu.

# <span id="page-5-0"></span>**Chapter 2. Spušt#ní BibleTime**

## <span id="page-5-1"></span>**Jak spustit BibleTime**

## <span id="page-5-2"></span>**Spušt#ní BibleTime**

BibleTime is an executable file that is integrated with the desktop. You can launch BibleTime from the Start Menu with this icon:

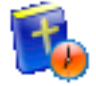

BibleTime can also be launched from a terminal command prompt. To launch BibleTime, open a terminal window and type:

bibletime

## <span id="page-5-3"></span>**Nastavení spušt#ní**

From a terminal you can use BibleTime to open a random verse in the default bible:

bibletime --open-default-bible "<random>"

To open at a given passage like John 3:16, use:

bibletime --open-default-bible "Jan 3:16"

You can also use booknames in your current bookname language.

## <span id="page-5-4"></span>**Starting BibleTime for the first time**

If you are starting BibleTime for the first time, you will want to configure the following options, available under the [Settings menu bar](#page-19-0).

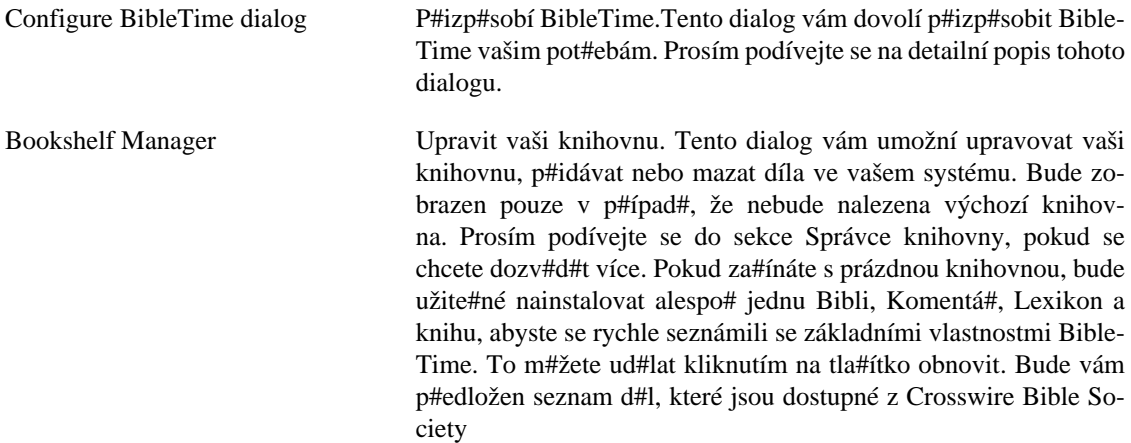

# <span id="page-6-0"></span>**Chapter 3. Operace programu**

## <span id="page-6-1"></span>**Náhled programu**

This is what a typical BibleTime session looks like:

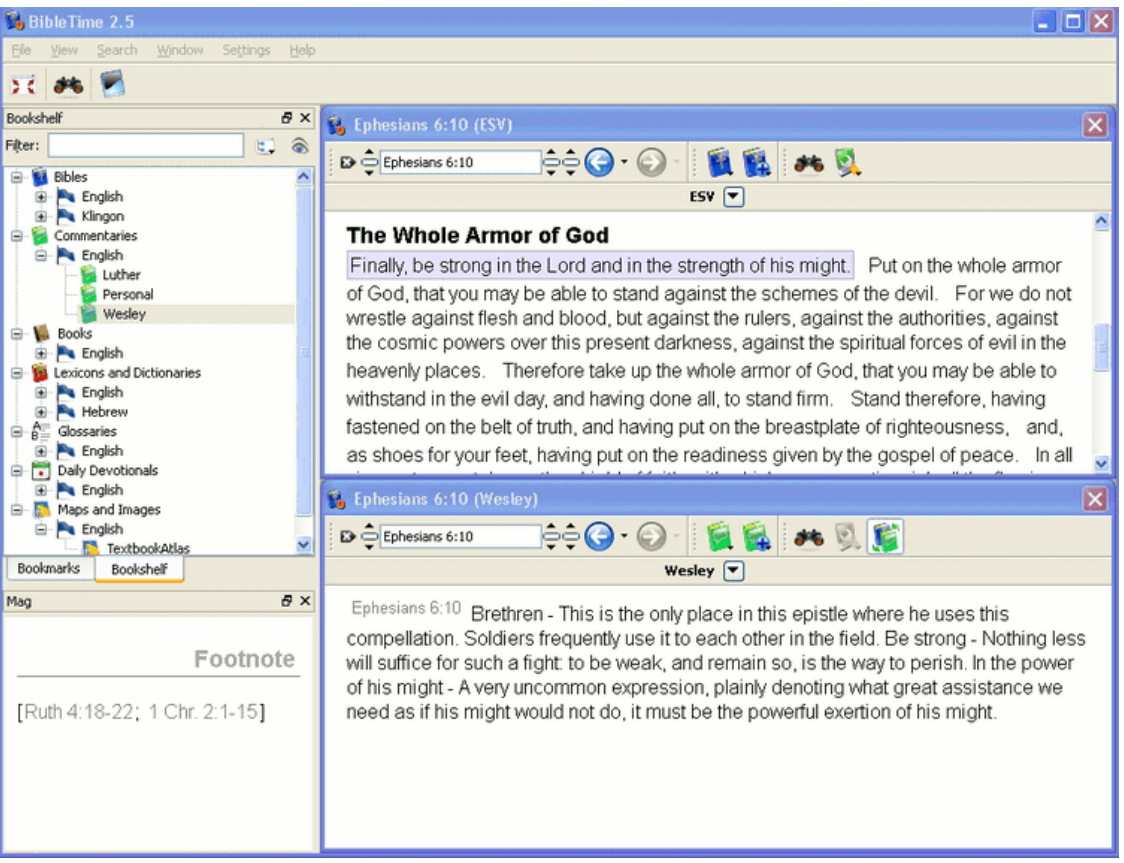

You can easily see the different parts of the application. The top left window is used to open installed works in the Bookshelf tab, and with the Bookmarks tab you can manage your bookmarks. The little "Mag" window below the Bookshelf is used to display extra information that is embedded in documents. When you move your mouse over a footnote marker, for example, then the Mag will display the actual content of the footnote. The toolbar gives you quick access to important functions, and the Desk on the right side is where you do your real work.

Nyní se podívejme na vzhled r#zných #ástí aplikace individuáln#.

## <span id="page-6-2"></span>**#ásti okna aplikace BibleTime**

## <span id="page-6-3"></span>**Knihovna**

Knihovna obsahuje všechna nainstalovaná díla, set#íd#ná podle kategorií a jazyk#. Obsahuje také kategorii "Záložky" To je místo, kam m#žete uložit své záložky a poté k nim p#istupovat.

#### <span id="page-7-2"></span>**#tení d#l**

Pro otev#ení díla z knihovny jednoduše klikn#te levým tla#ítkem myši na požadovanou kategorii (Bible, Komentá#e, Lexikony, Knihy, Zamyšlení nebo Glosá#e) pro zobrazení jejího obsahu. Poté klikn#te na jedno z d#l k jeho otev#ení pro #tení. Okno pro #tení díla se objeví na ploše.

Pokud #tete n#jaké dílo a chcete otev#ít stejnou pasáž v jiném díle, m#žete použít zkratku. jednoduše klikn#te levým tla#ítkem myši na odkaz verše nebo kapitoly (kurzor se zm#ní v ruku) a p#etáhn#te ho do knihovny. Upus#te ho na dílo, které chcete otev#ít ,a to bude otev#eno na požadovaném míst#. M#žete také p#etáhnout odkaz verše na existující okno, které se p#esune na požadované umíst#ní.

#### **Další informace o dílech**

Pokud kliknete pravým tla#ítkem myši na symbol díla, objeví se nabídka s dalšími možnostmi, které jsou relevantní pro toto dílo. "O tomto díle"otev#e okno s mnoha zajímavými informacemi o zvoleném díle. "Odemknout toto dílo" otev#e malý dialog pro zašifrované dokumenty, kde m#žete vložit p#ístupový kód k otev#ení díla. Pro další informace o zam#ených dílech se podívejte na [Zam#ené moduly \[http://](http://www.crosswire.org/sword/modules/aboutlocked.jsp) [www.crosswire.org/sword/modules/aboutlocked.jsp](http://www.crosswire.org/sword/modules/aboutlocked.jsp)] na webu Crosswire Bible Society.

#### **Vyhledávání v dílech**

Vyhledávat v díle m#žete kliknutím pravým tla#ítkem myši na jeho symbol a vybráním položky"Hledat v díle(ch)". Stiskem klávesy Shift a kliknutím na další díla m#žete vybrat více než jedno. Poté následuje stejný proces s otev#ením vyhledávacího dialogu. Budete vyhledávat ve všech t#chto dokumentech. Kompletní popis obsluhy vyhledávacích funkcí naleznete v sekci [Vyhledávání v dílech](#page-8-0).

#### **Práce se záložkami**

#### **Tip**

Chy# & pust dílo

Klikn#te pravým tla#ítkem myši na kategorii záložek v knihovn# a vyberte "Vytvo#it novou složku", pokud chcete vytvo#it novou podsložku záložek. M#žete použít b#žnou funkci "drag & drop " k p#etáhnutí odkazu verše z otev#ených oken, nebo výsledk# vyhledávání do adresá#e záložek, stejn# tak pro p#esouvání záložek mezi složkami.

M#žete také importovat záložky od ostatních, nebo je exportovat a sdílet. K tomu otev#ete kontextové menu adresá#e záložek jak bylo popsáno p#edtím a vyberte "Exportovat záložky". Toto otev#e dialog pro uložení vaší kolekce záložek. Stejným zp#sobem m#žete záložky importovat.

Klikn#te pravým tla#ítkem myši na adresá#e a záložky, pokud chcete zm#nit jejich jméno nebo popis.

### <span id="page-7-0"></span>**#asopis**

Toto malé okno v levém spodním rohu okna BibleTime pasivní. Kdykoli je váš kurzor umíst#n nad n#jakým textem s dalšími informacemi (nap#. Strongova #ísla), potom budou tyto informace zobrazeny v okn# #asopisu, ne v textu samotném. Prost# to vyzkoušejte.

### <span id="page-7-1"></span>**Plocha**

Plocha je místo, kde probíhá skute#ná práce s BibleTime. Zde m#žete otvírat díla z knihovny, #íst je, [hledat](#page-8-0) v nich a rovnou ukládat vaše poznámky v modulu osobních komentá## (podívejte se [dol#](#page-8-3)).

#### **#tení d#l**

Jak [už jsme vid#li,](#page-7-2) m#žete jednoduše otevírat díla pro #tení kliknutím na jejich symbol v knihovn#. Okno díla se otev#e na ploše. Každé okno díla má nástrojovou lištu. Zde najdete nástroje k navigaci propojené s dílem, nap#íklad tla#ítka historie jako ve vašem webovém prohlíže#i.

#### **Umíst#ní aktivního okna**

Samoz#ejm# m#žete mít otev#eno více d#l ve stejné dob#. Máte n#kolik možností jak umístit okna na ploše. Prosím podívejte se na položku Okno v hlavním menu. Tam uvidíte, že umíst#ní oken m#žete ovládat bu# osobn#, nebo zvolit automatické umíst#ní BibleTime. Toho docílíte volbou jednoho z automatických mód# umíst#ní, které jsou p#ístupné p#es Okno # Mód rozvržení. Prost# to vyzkoušejte, je to snadné a funguje to.

#### <span id="page-8-3"></span>**Úpravy vašich vlastních komentá##**

Aby jste mohli ukládat vlastní komentá#e #ástí Bible, musíte nainstalovat dílo z knihovny [Crosswire Bible](http://www.crosswire.org) [Society](http://www.crosswire.org) [<http://www.crosswire.org>], které se jmenuje "Personal commentary" ("Osobní komentá#").

Pokud otev#ete osobní komentá# kliknutím levým tla#ítkem myši na jeho symbol v knihovn#, otev#e se v módu pro #tení. V tomto módu není možné komentá# editovat. Pokud si p#ejete do n#j zapsat poznámku, musíte ho otev#ít pomocí pravého tla#ítka myši a zvolit Editovat toto dílo a potom také Prostý text (editor zdrojového kódu) nebo HTML(jednoduchý GUI WYSIWYG editor).

#### **Tip**

Pokud je položka Upravit toto dílo deaktivována, prosím zkontrolujte zda máte oprávn#ní k zápisu do soubor# osobních komentá##.

#### **Tip**

P#etáhn#te & upus#te díla zde. Pus#te odkaz verše a bude vložen jeho text.

## <span id="page-8-0"></span>**Vyhledávání v dílech**

## <span id="page-8-1"></span>**Vyhledávání textu v aktivním okn#**

Když chcete hledat slovo nebo frázi v otev#eném aktivním okn# (nap#. kapitolu bible, kterou #tete), je to stejné jako v jiných programech. Tuto funkci m#žete vyvolat kliknutím pravým tla#ítkem myši a zvolením Najít..., nebo použitím horké klávesy **CtrlF**. P#e#t#te si jak hledat v celých dílech.

## <span id="page-8-2"></span>**P#ístup k dialogu vyhledávání**

V díle m#žete hledat kliknutím pravým tla#ítkem myši na symbol v Knihovn# a vybráním Hledat ve vybraných dílech. P#idržením Shift nebo Ctrl a kliknutím na jména dalších d#l m#žete vybrat více než jedno dílo. Poté následuje stejný postup otev#ení dialogu hledání. Budete hledat ve všech t#chto dílech najednou.

Vyhledávací dialog spustíte kliknutím na Hledat z hlavního menu a vybráním odpovídající položky.

T#etí možnost jak spustit vyhledávání je kliknutím na symbol hledání v aktuálním okn#.

### <span id="page-9-0"></span>**Nastavení vyhledávání**

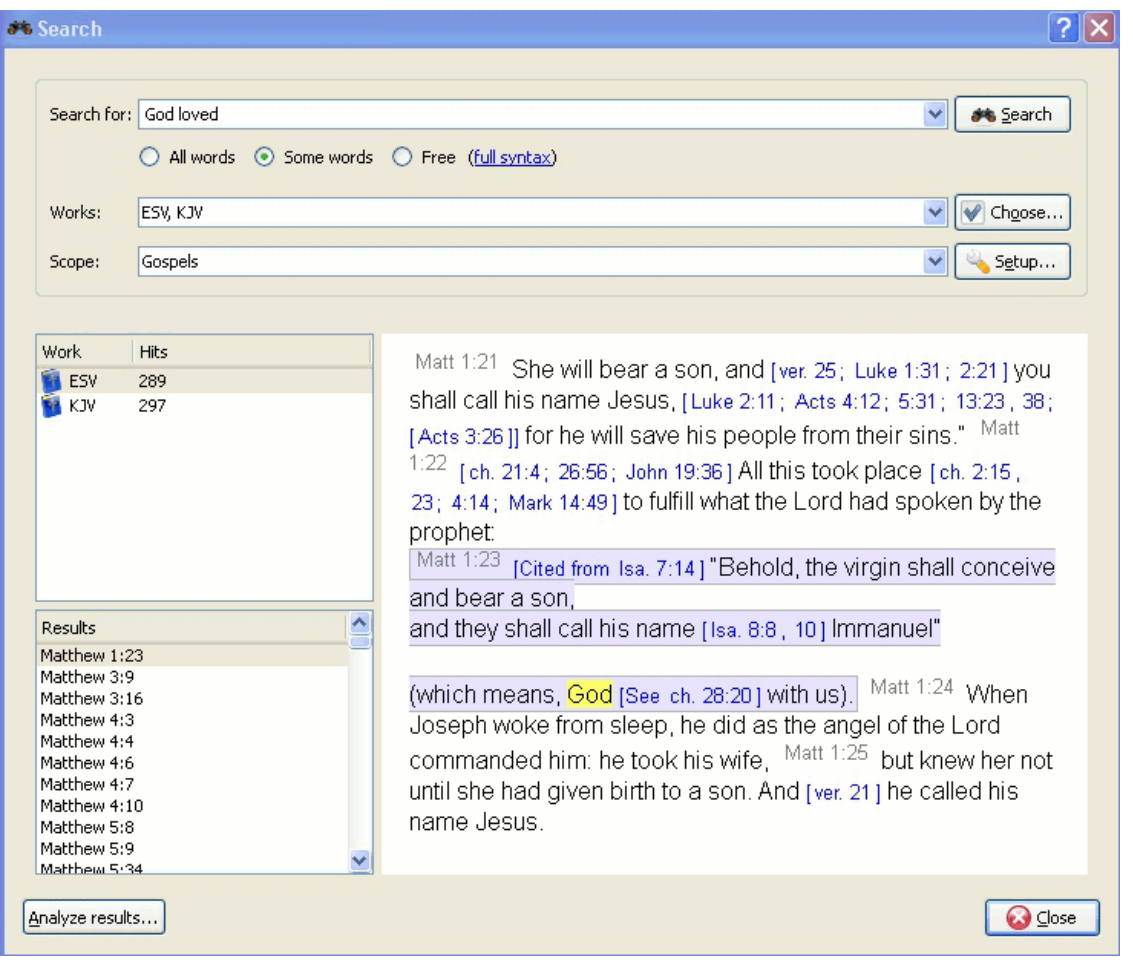

#### **Výb#r d#l**

Naho#e v okn# nastavení vyhledávání najdete tla#ítko Vybrat (nebo Choose) (díla). Pokud chcete vyhledávat ve více dílech, klikn#te na toto tla#ítko, poté vám bude nabídnuto menu s možností výb#ru d#l ve kterých chcete vyhledávat.

### **Použití oblastí vyhledávání**

M#žete použít rozsah hledání zvolením ur#itých #ástí Bible pomocí jedné z definovaných oblastí v seznamu Rozsah hledání M#žete definovat vlastní vyhledávací rozsahy kliknutím na tla#ítko Nastavit rozsah.>

### **Úvod do jednoduché vyhledávací syntaxe**

Vložte vyhledávané fráze odd#lené mezerami. Ve výchozím nastavení vrátí funkce vyhledávání výsledky obsahující všechna slova. Pokud chcete vyhledat pouze n#která z vložených slov, zvolte N#která slova. Pokud si p#ejete provést komplexn#jší vyhledávání, zvolte Svobodný . P#íklady vyhledávání uvidíte po kliknutí na plná sklatba.

M#žete využít znaky: '\*' odpovídající libovolné posloupnosti znak#, '?' zastupující libovolný jeden znak. Použití závorek vám dovoluje seskupovat hledané výrazy, nap#. '(Ježíš OR duch) AND B#h'

Pro vyhledávání jiného než hlavního textu vložte ur#itou p#edponu následovanou'dvojte#kou ':' a hledaným výrazem. Podívejte se na následující tabulku p#íklad#.

<span id="page-10-1"></span>Available text types:

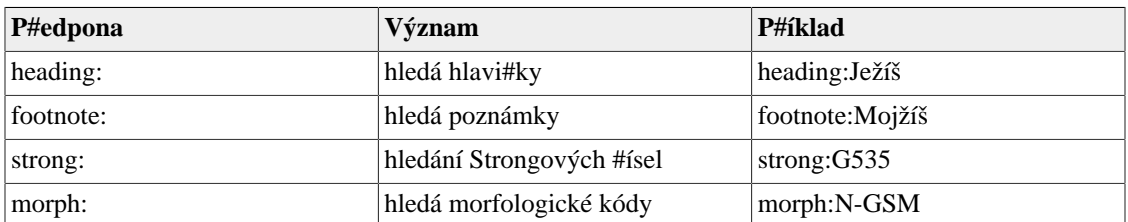

#### **Table 3.1. Typy vyhledávání**

#### **Tip**

M#žete kliknout na nainstalované dílo a vybrat O... pro nalzení nejvhodn#jších z výše uvedených kritérií. Ne všechna díla mají zabudovány vlastnosti odpovídající tomuto typu vyhledávání.

BibleTime používá pro hledání vyhledávací engine Lucene, který má mnoho pokro#ilých vlastností. Více si o n#m m#žete p#e#íst zde: <http://lucene.apache.org/java/docs/index.html>[[http://lucene.apache.org/ja](http://lucene.apache.org/java/docs/index.html)[va/docs/index.html](http://lucene.apache.org/java/docs/index.html)]

## <span id="page-10-0"></span>**Výsledky hledání**

Zde vidíte kolik p#ípad# hledaného #et#zce bylo nalezeno, set#íd#no podle d#l. Kliknutí na dílo pravým tla#ítkem myši vám umožní kopírovat, uložit, nebo tisknout všechny verše které byli v daném díle nalezeny. Kliknutím na jeden nebo více odkaz# ke kopírování, uložení nebo tisku. Kliknutí na ur#itý odkaz otev#e verš v jeho kontextu v okn# náhledu.

#### **Tip**

P#etáhn#te odkaz a upus#te ho na symbol díla v knihovn# k otev#ení díla na tomto verši v novém okn#.

#### **Tip**

P#etáhn#te odkaz a upus#te ho na otev#ené okno, které se p#esune na požadovanou pozici.

#### **Tip**

K vytvo#ení záložek vyberte odkazy a p#etáhn#te je do knihovny.

#### **Analýza výsledk# hledání**

Klikn#te na Analýza vahledávání pro zobrazení analýzy vyhledávání. Zobrazí jednoduchou grafickou analýzu množství nalezených #et#zc# v každé knize Bible, analýzu m#žete uložit.

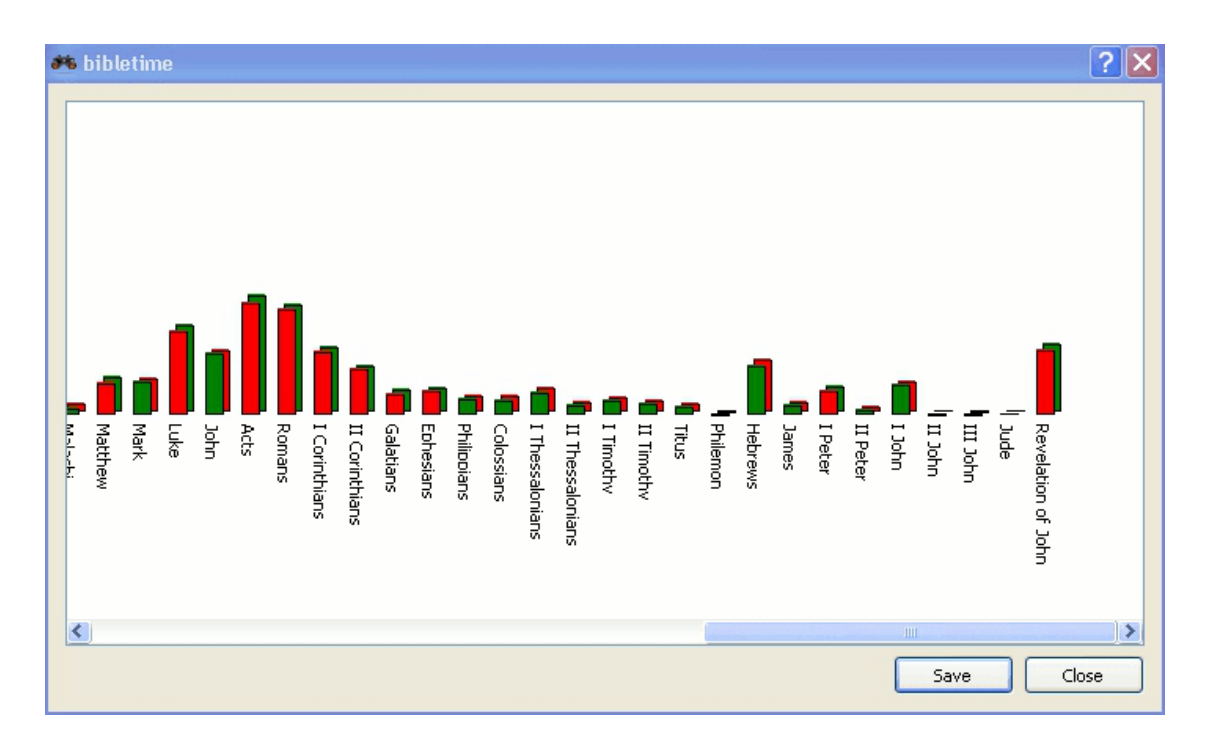

## <span id="page-11-0"></span>**Správa knih**

Správa knih je nástroj pro správu knihovny. M#žete do vaší knihovny nainstalovat nová díla, nebo aktualizovat #i odstranit ty existující. P#ístupná pod Nastavení # Správa knih v hlavním menu.

#### **Tip**

Pokud je toto poprvé co spouštíte BibleTime, klikn#te na tla#ítko Obnovit pro zobrazení seznamu d#l nabízených Crosswire Bible Society.

### <span id="page-11-1"></span>**Nastavení cesty ke knihám**

Here you can specify where BibleTime may store your Bookshelf on the hard drive. You can even store it in multiple directories. The default is "~/.sword/" on \*nix and "C:\Documents and Settings\All Users \Application Data\Sword" for Windows.

#### **Tip**

Pokud máte CD sword, ale nechcete všechna díla instalovat na disk, ale používat je p#ímo z CD, pak vložte cestu k CD jako jedno z umíst#ní knihovny. Když zapnete BibleTime, zobrazí se všechna díla, pokud je CD vloženo v mechanice.

### <span id="page-11-2"></span>**Instalace/aktualizace d#l**

With this facility, you can connect to a repository of works (called "library"), and transfer one or more works to your local Bookshelf. These libraries may be local (e.g. a SWORD CD), or remote (e.g. Crosswire's online repository of SWORD modules, or another site offering SWORD modules). You can install other sources by clicking on Get list... when you have New Installation Source dialog open. You can manage your libraries with Add library and Delete library.

Pro zahájení procesu instalace nebo aktualizace vyberte knihovnu ke které se chcete p#ipojit a umíst#ní lokální knihovny pro instalaci d#l. Potom klikn#te na tla#ítko Spojit s knihovnou. BibleTime prov##í obsah knihovny a p#edloží vám seznam d#l, které m#žete do své knihovny p#idat, nebo d#l, které jsou již nainstalované, ale jsou dostupné v nov#jší verzi, a tak mohou být aktualizovány. Poté m#žete ozna#it všechna díla, která chcete nainstalovat nebo aktualizovat a kliknout na Instalovat díla. Ty budou poté nahrány do vaší knihovny.

## <span id="page-12-0"></span>**Odebrání d#l**

Tato možnost dovoluje smazat jedno nebo více d#l z vaší knihovny, což uvolní místo na disku. Jednoduše ozna#te položky a klikn#te na Odstranit díla.

## <span id="page-12-1"></span>**Vyhledávací indexy**

Tyto možnosti vám umožní vytvá#et nové vyhledávací indexy a vymazat opušt#né indexy smazaných d#l.

#### **Tip**

If you are having problems with your search function, visit this feature.

## <span id="page-12-2"></span>**Export a tisk**

Na mnoha místech m#žete vyvolat kontextové menu kliknutím pravým tla#ítkem myši. V závislosti na kontextu je možné Vybrat, Kopírovat (do schránky), Uložit nebo Tisknout. to funguje nap#. v aktivním okn# když kliknete na b#žný text nebo na odkaz verše, nebo na stránce výsledk# hledání p#i kliknutí na dílo nebo na jeden #i více odkaz# verš#. Je to velmi p#ímo#aré, prost# to vyzkoušejte.

Tisk z BibleTime spíše základní a je zamýšlen jako pom#cka. Pokud vytvá#íte dokument nebo prezentaci obsahující text d#l z BibleTime, doporu#ujeme formátovat dokument za použití systémových nástroj# pro tvorbu prezentací, nebo editaci textu, rad#ji než tisknout p#ímo z BibleTime.

# <span id="page-13-0"></span>**Chapter 4. Nastavení BibleTime**

V této sekci najdete úvod k nastavení BibleTime které najdete pod volbou Nastavení v hlavním menu.

## <span id="page-13-1"></span>**Dialog Nastavení BibleTime**

Uživatelské rozhraní programu BibleTime m#že být uzp#sobeno v mnoha sm#rech, v závislosti na vašich pot#ebách. K dialogu nastavení m#žete p#istoupit výb#rem Nastavení Natavit BibleTime.

## <span id="page-13-2"></span>**Display**

M#žete uzp#sobit chování po spušt#ní. Vyberte z následujících možností:

• Zobrazovat uvítací obrazovku

Šablony zobrazení ur#ují zp#sob zobrazení textu (barvu, velikost atd.). P#ímo dostupných je více šablon. Když jednu z nich zvolíte, objeví se náhled v pravém poli.

## <span id="page-13-3"></span>**Desk**

Mnoho vlastností poskytovaných backendem SWORD m#žete nyní v BibleTime nastavit. Tyto vlastnosti jsou zdokumentovány v dialogu vpravo. Máte možnost vybrat výchozí díla, která mají být použita, když není žádné dílo vybráno odkazem. Nap#íklad: výchozí Bible je použita k zobrazení obsahu "k#ížových" biblických odkaz#. Když najedete nad odkaz, #asopis zobrazí náhled obsahu verš# odkazujících na toto místo, ve výchozí Bibli kterou jste zvolili. S pomocí textových filtr# m#žete nastavit vzhled textu.

## <span id="page-13-4"></span>**Languages**

Zde m#žete zvolit jazyk, který bude použit pro jména biblických knih. Pokud je dostupný, nastavte tuto možnost na váš jazyk, a budete se cítit doma.

V základním nastavení používá BibleTime výchozí systémové písmo. Pokud je to nezbytné, m#žete to zm#nit. N#které jazyky vyžadují pro správné zobrazení speciální písma, tento dialog vám umožní nastavit vlastní písmo pro každý jazyk.

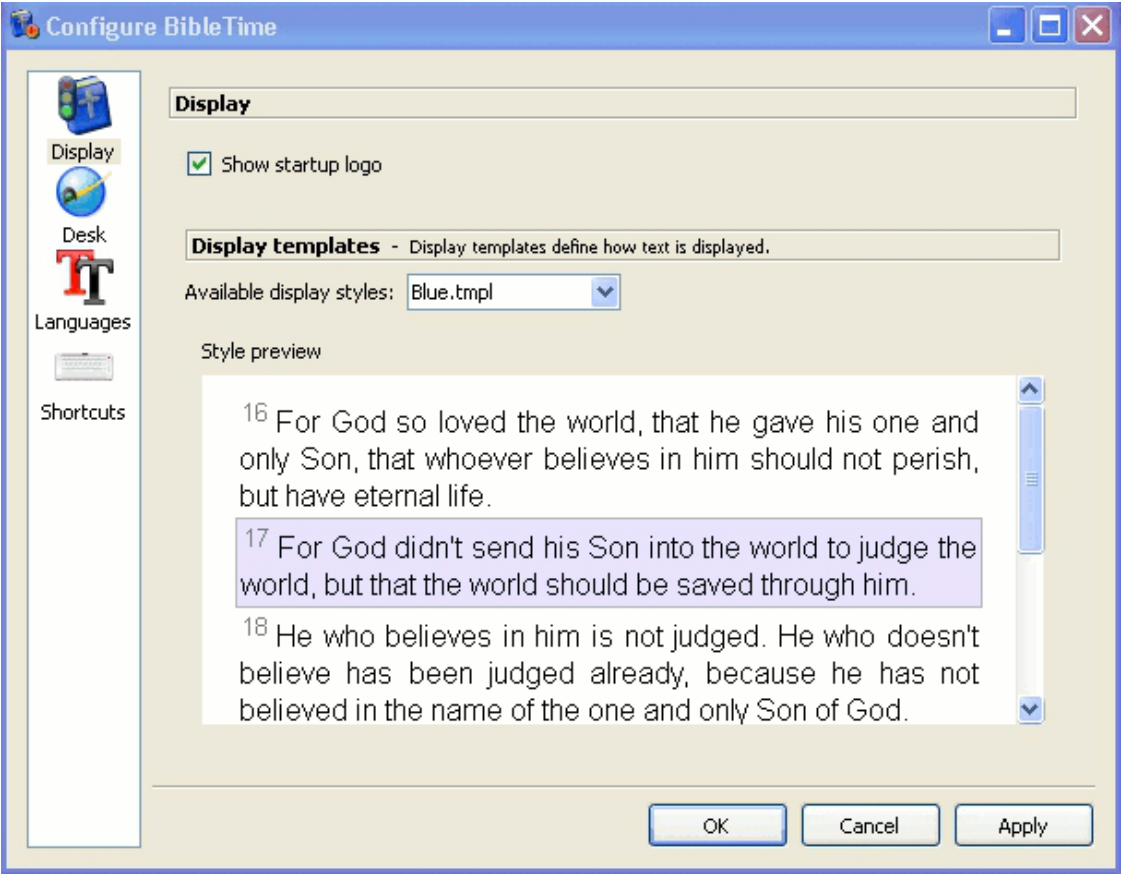

Dialog nastavení - Písma

BibleTime umí používat všechna podporovaná písma. Pokud jsou díla o které se zajímáte zobrazena správn#, není pot#eba zde nic m#nit.Pokud se dílo zobrazuje jen jako #et#zec otazník# (?????) nebo prázdných #tverc#, pak víte, že standardní písmo neobsahuje znaky užité v tomto díle.

K náprav# vyberte jazyk tohoto díla z rozbalovacího menu. Zaškrtn#te použít vlastní písmo. Nyní vyberte písmo. Nap#íklad, písmo podporující mnoho znak# je Code2000. Pokud žádné z nainstalovaných písem neumí zobrazit dílo o které se zajímáte, zkuste nainstalovat lokaliza#ní balí#ek pro tento jazyk.

#### **Instalace písem**

Detailní popis instalace písem p#esahuje rozsah této p#íru#ky. Pro více informací m#žete použít [Unicode](http://www.linux.org/docs/ldp/howto/Unicode-HOWTO-2.html) [HOWTO](http://www.linux.org/docs/ldp/howto/Unicode-HOWTO-2.html) [\[http://www.linux.org/docs/ldp/howto/Unicode-HOWTO-2.html](http://www.linux.org/docs/ldp/howto/Unicode-HOWTO-2.html)].

#### **Tip**

Pokud používáte malé písmo jako nap#íklad Clearlyu (asi 22kb), BibleTime pob#ží rychleji nž s velkým písmem jako napriklad Bitstream Cyberbit®(asi 12Mb).

#### **Získání písem**

Písma m#žete získat z mnoha zdroj#:

• Vaše \*nixová distribuce.

- Lokaliza#ní balí#ky vaší distribuce.
- Existující instalace Microsoft Windows® na stejném po#íta#i.
- Kolekce písem, jako jsou dostupné od Adobe nebo Bitstream.
- Online kolekce písem

Písma Unicode podporují více znak# než ostatní písma, n#která z nich jsou dostupná zdarma. Žádné z dostupných písem neobsahuje všechny znaky definované standardem Unicode, takže budete možná chtít použít r#zná písma pro r#zné jazyky.

#### <span id="page-15-1"></span>**Table 4.1. Písma Unicode**

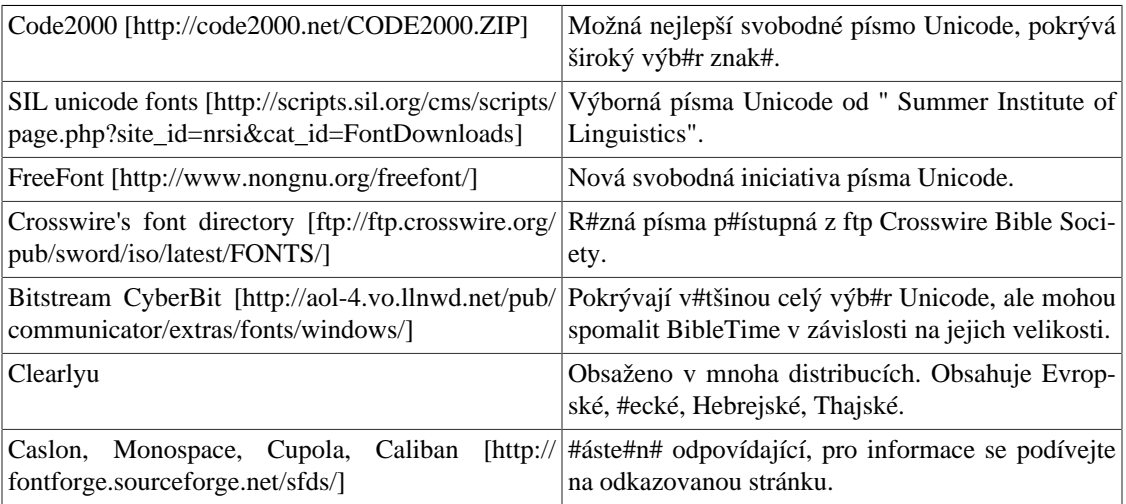

Dobré seznamy písem Unicode na internetu, jako jedno od Christopha Singera( [Vícejazy#ná Uni](http://www.slovo.info/unifonts.htm)[code TrueType Fonts na internetu](http://www.slovo.info/unifonts.htm) [[http://www.slovo.info/unifonts.htm\]](http://www.slovo.info/unifonts.htm)), nebo jedno od Alana Wooda ( [výb#r znak# Unicode a písma Unicode, která je podporují](http://www.alanwood.net/unicode/fontsbyrange.html) [\[http://www.alanwood.net/uni](http://www.alanwood.net/unicode/fontsbyrange.html)[code/fontsbyrange.html\]](http://www.alanwood.net/unicode/fontsbyrange.html)).

### <span id="page-15-0"></span>**Shortcuts**

Horké klávesy jsou speciální klávesové p#íkazy, které m#žete použít namísto položek v menu, nebo ikon. Mnoho p#íkaz# v BibleTime má definovány horké klávesy (kompletní seznam naleznete v sekci [Horké](#page-20-0) [klávesy\)](#page-20-0). V#tšin# p#íkaz# BibleTime zde m#že p#i#adit horké klávesy. To je velmi užite#né pro rychlý p#ístup k funkcím, které nejvíce pot#ebujete.

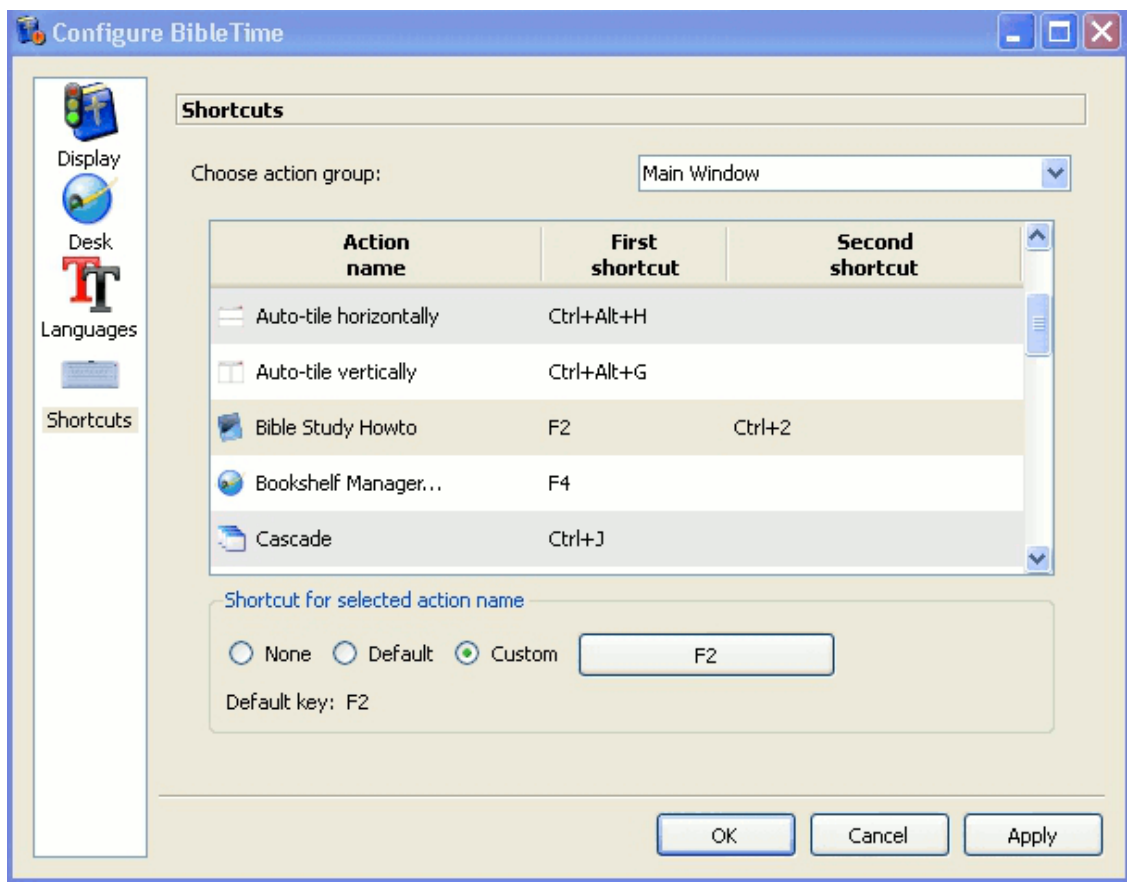

In the preceding example, F2, Bible Study HowTo has a secondary shortcut defined, CTRL+2.

# <span id="page-17-0"></span>**Chapter 5. Odkazy**

## <span id="page-17-1"></span>**Odkazy Hlavního menu**

V této sekci najdete detailní popis všech položek základního menu BibleTime. Jsou rozt#íd#né stejn#, jak se objevují v BibleTime, v#etn# pod#ízených položek zaznamenaných pod hlavní položkou menu ke které náleží. Horké klávesy m#žete vid#t u každé položky; kompletní seznam všech horkých kláves naleznete v [sekce horkých kláves](#page-20-0).

neuložené zm#ny na disk.

Zav#e BibleTime. BibleTime se vás zeptá, jestli si p#ejete zapsat

### <span id="page-17-4"></span><span id="page-17-2"></span>**File**

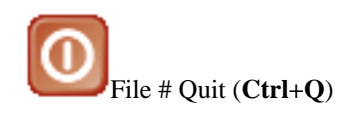

### <span id="page-17-3"></span>**View**

<span id="page-17-6"></span><span id="page-17-5"></span>View # Fullscreen mode (**F5**) P#epíná zobrazení p#es celou obrazovku. Aktivujte tuto možnost pokud chcete maximalizovat okno BibleTime. View # Show Bookshelf Zapne zobrazení knihovny. Zvolte tuto možnost pro zapnutí, nebo vypnutí zobrazení knihovny vlevo. To m#že být praktické pokud pot#ebujete více #asu pro #asopis. View # Show Bookmarks Zapne zobrazení knihovny. Zvolte tuto možnost pro zapnutí, nebo vypnutí zobrazení knihovny vlevo. To m#že být praktické pokud pot#ebujete více místa pro #asopis. View # Show Mag Zapne zobrazení #asopisu. Zvolte tuto možnost pro zapnutí nebo vypnutí zobrazení #asopisu na levé stran#. View # Toolbars # Show main (**F6**) Toggles Main Toolbar display. Toggle this setting to turn the main toolbar on or off. View # Toolbars # Show navigation Toggles Navigation in works. Toggle this setting to add or remove the navigation combo box in works. This can be handy to view the full toolbar in the open works View # Toolbars # Show works Toggles Toolbars in works. Toggle this setting to add or remove the works icons in the open works. View # Toolbars # Show tools Toggles tools in works. Toggle this setting to add or remove the tools icons in the open works. View # Toolbars # Show format Toggles format. Toggle this setting when editing HTML in Personal Commentaries. It will add or remove the formatting toolbar. View # Toolbars # Show toolbars in text windows Toggles toolbars in works. Toggle this setting to add or remove the complete toolbar in open works.

## <span id="page-18-0"></span>**Search**

 $(4 - 3)$ 

<span id="page-18-6"></span><span id="page-18-4"></span><span id="page-18-2"></span><span id="page-18-1"></span>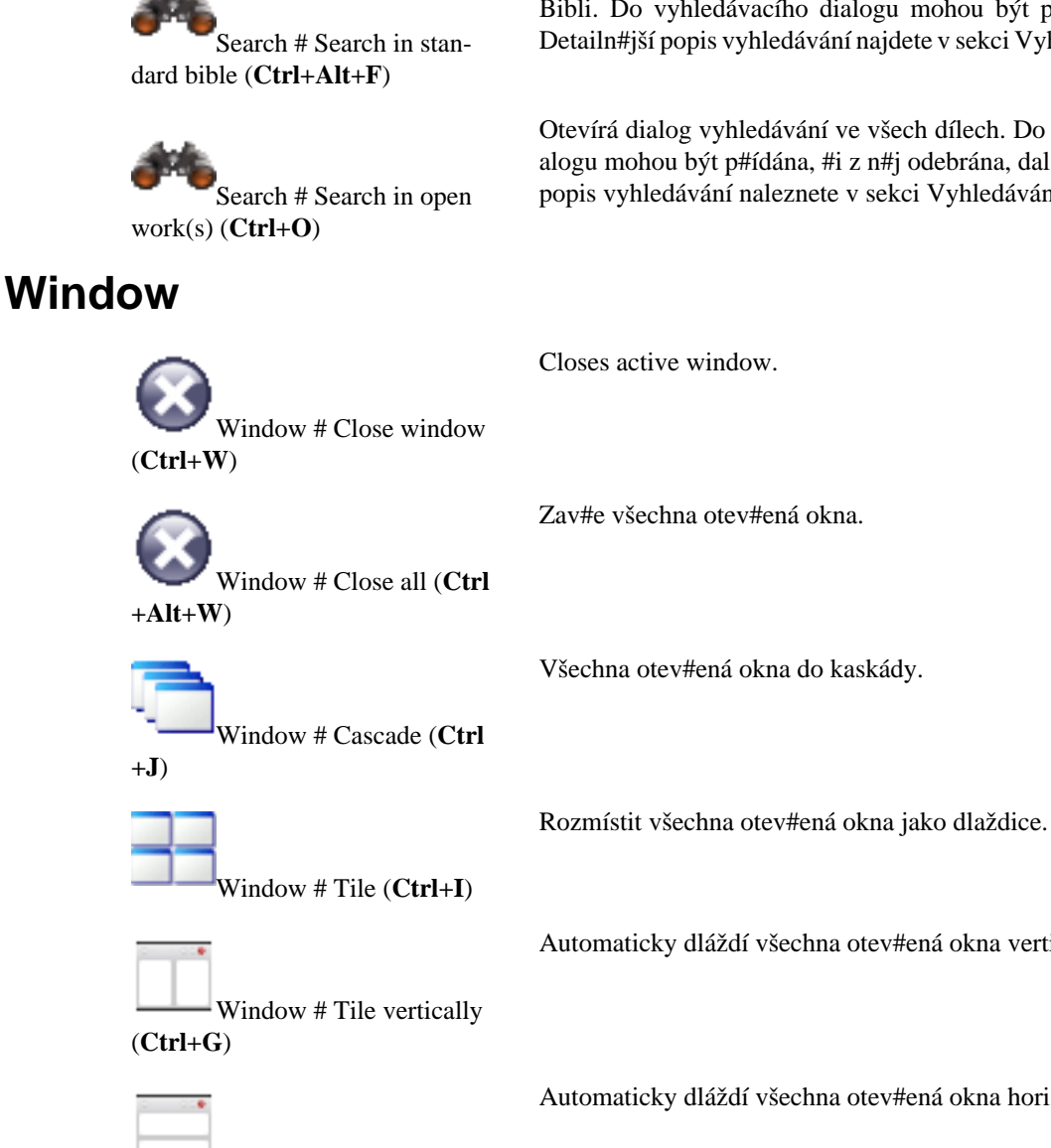

Otevírá dialog vyhledávání pouze pro vyhledávání ve výchozí ledávacího dialogu mohou být p#ídána další díla. is vyhledávání najdete v sekci [Vyhledávání v dílech.](#page-8-0)

vyhledávání ve všech dílech. Do vyhledávacího diýt p#ídána, #i z n#j odebrána, další díla. Detailn#jší ání naleznete v sekci [Vyhledávání v dílech.](#page-8-0)

áždí všechna otev#ená okna vertikáln#.

láždí všechna otev#ená okna horizontáln#..

<span id="page-18-5"></span>Window # Tile horizontally (**Ctrl+H**)

Window # Arrangement mode Controls the basic window arrangement behaviour. In the opening context menu, you can either specify that you want to take care of the window arrangement yourself (Manual mode), Tabbed, Auto-tile vertically, Auto-tile horizontally, Auto-tile or Auto-cascade. Just try them out!

Window # Save session **Ukládá aktuální sezení.**. Otev#e kontextové menu, kde m#žete zvolit již uložené sezení, které bude p#epsáno vaším aktuálním. Podívejte se na další položku jak uložit nové sezení.

<span id="page-18-3"></span>Window # Save as new session (**Ctrl+Alt+S**) Ukládá aktuální sezení pod novým jménem. Zeptá se na jméno pro uložení sezení.

Window # Load session Na#te existující sezení. Otev#e kontextové menu, kde m#žete vybrat existující sezení a na#íst ho.

Window # Delete session Vymaže existující sezení. Otev#e kontextové menu, kde m#žete vy-

### <span id="page-19-0"></span>**Settings**

Settings # Configure BibleTime

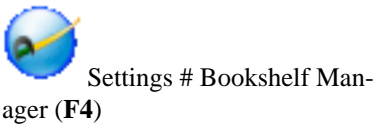

Otev#e hlavní konfigura#ní dialog BibleTime. M#žete nastavit všechny vlastnosti BibleTime, podle vašich pot#eb. Prosím navštivte sekci [Nastavení BibleTime](#page-13-1) pro více informací.

Otev#e dialog kde m#žete zm#nit vaše nastavení SWORD a spravovat svou knihovnu. Další inormace naleznete v sekci [Správce](#page-11-0) [knihovny.](#page-11-0)

<span id="page-19-4"></span>

### <span id="page-19-1"></span>**Help**

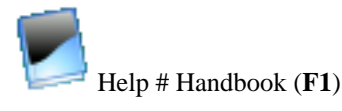

Otev#e p#íru#ku BibleTime, kterou práv# #tete.

brat existující sezení, které má být vymazáno.

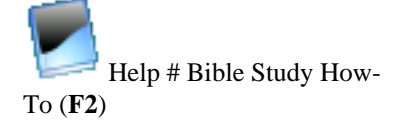

Otev#e pr#vodce jak studovat Bibli. P#áním týmu BibleTime je, aby toto HowTo podnítilo #tená#e ke studiu posvátných text#, k tomu dozv#d#t se co #íkají. Tato p#íru#ka byla zvolena proto, že neobhajuje doktrínu žádné konkrétní denominace. O#ekáváme, že budete #íst a studovat Písma, abyste jim rozum#li. Když za#nete s postojem, že chcete mít semeno Pán# v srdci, On vás nezklame.

Help # About Otev#e okno s informacemi o projektu BibleTime obsahuje informace o verzi BibleTime, p#isp#vatelích projektu, verzi SWORD, verzi Qt a licen#ní ujednání.

## <span id="page-19-2"></span>**Odkazy**

V této sekci najdete popis ikon p#i#azených k otev#eným díl#m.

<span id="page-19-3"></span>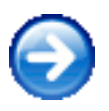

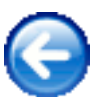

Posouvá vp#ed historií.

Posouvá zp#t historií.

Vyberte nainstalovanou bibli.

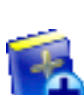

Ŧ

Vyberte další bible.

#### **Odkazy**

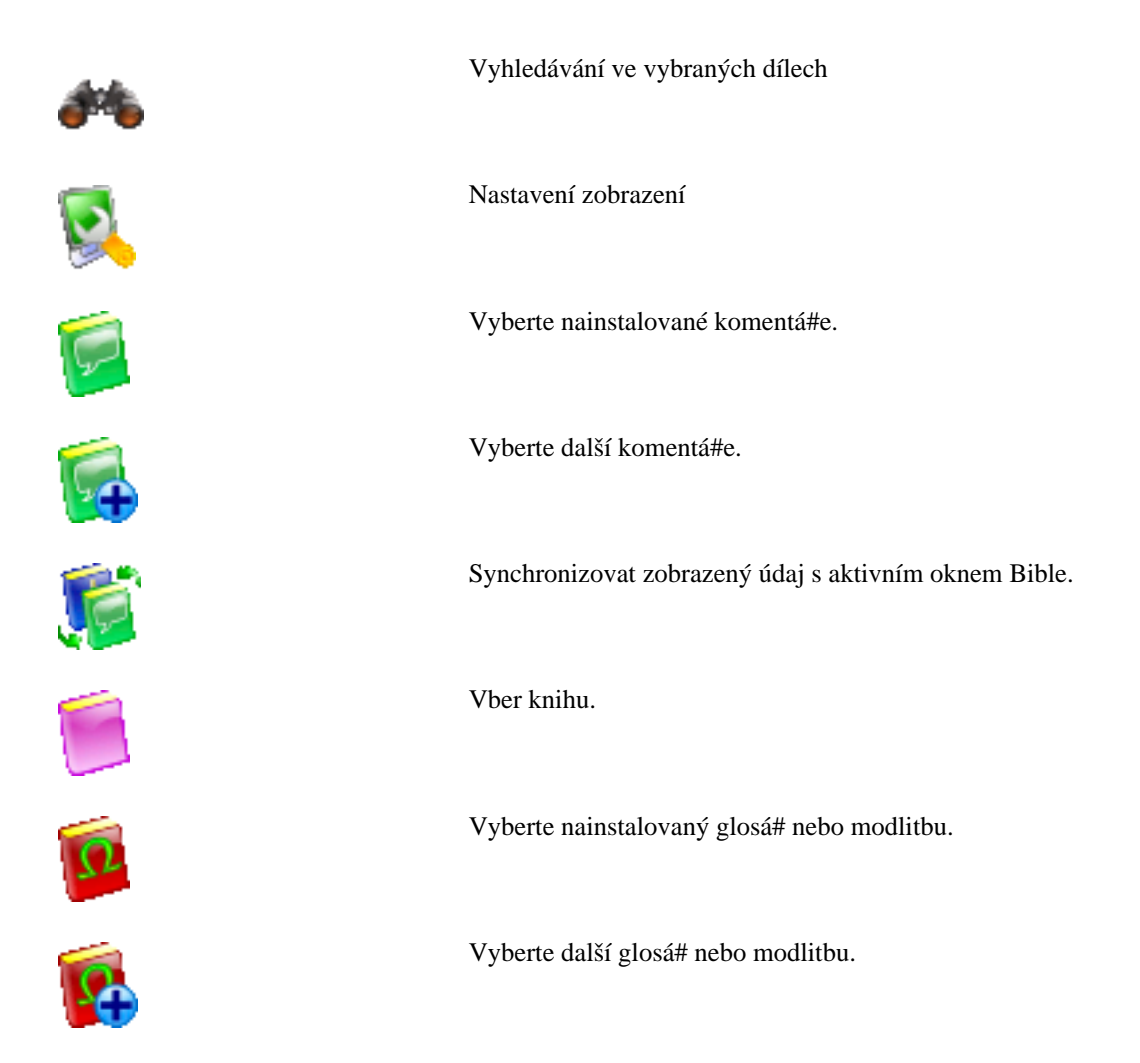

## <span id="page-20-0"></span>**Seznam horkých kláves**

Toto je seznam všech horkých kláves a s nimi souvisejícího popisu v p#íru#ce. Horké klávesy jsou set#íd#ny (p#ibližn#) abecedn#. Pokud chcete p#esn# v#d#t která z horkých kláves odpovídá té které položce menu, m#žete se podívat p#ímo do nabídek BibleTime (vždy se zde zobrazují horké klávesy), nebo si prohlédn#te [P#ehled hlavního menu.](#page-17-1)

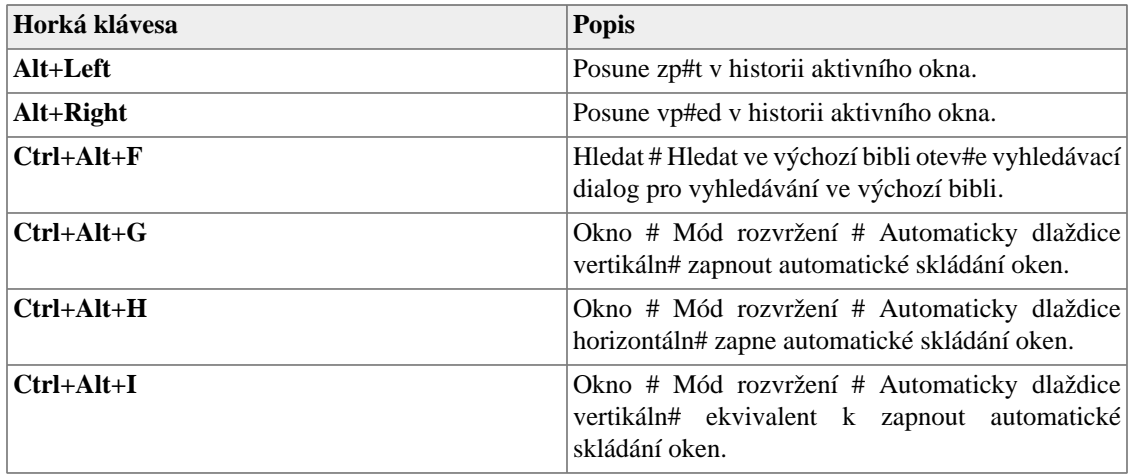

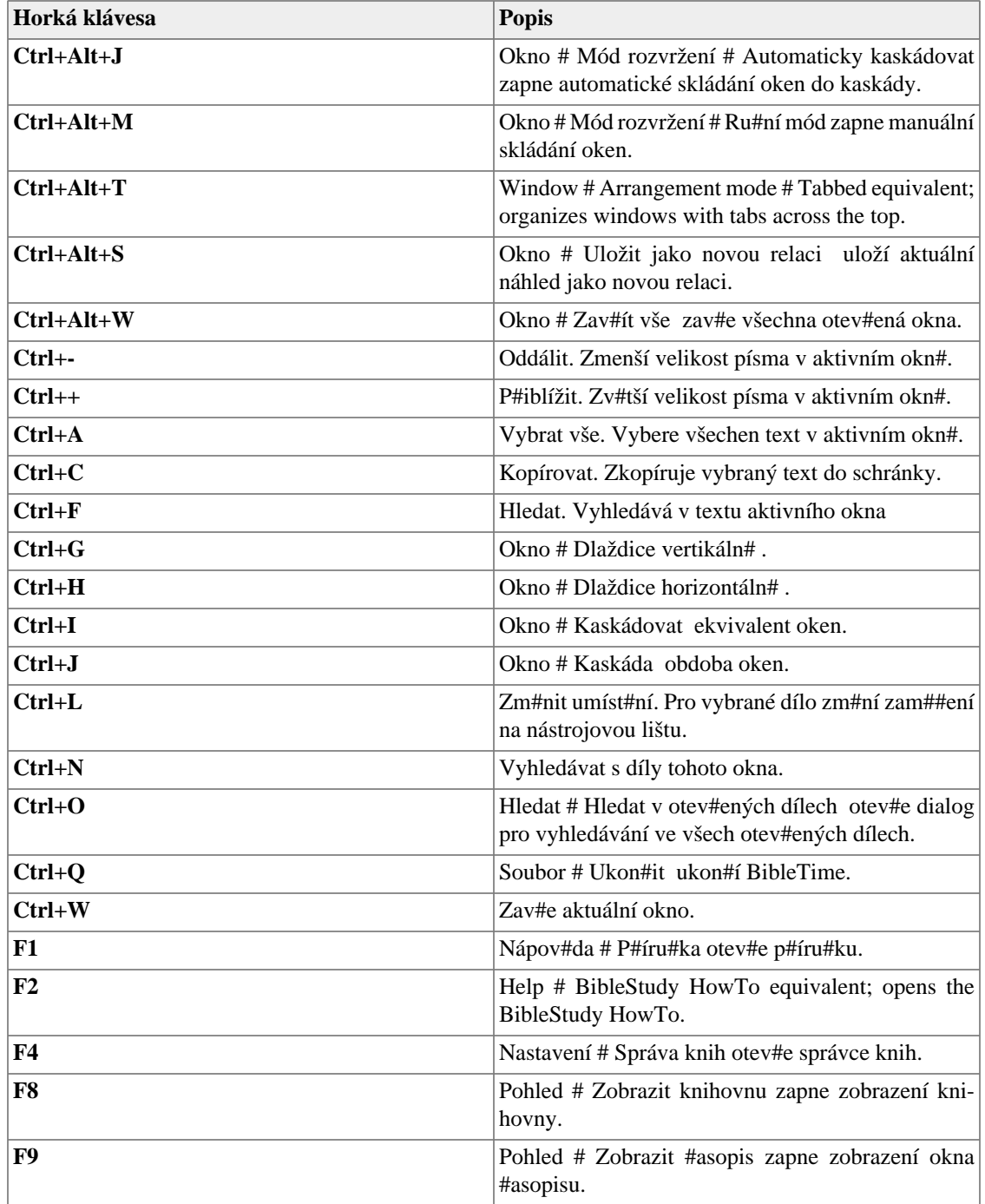